# **Help Manual <b>ZEDi Windows USB Audio Driver** May 2020

### **Features**

### **ASIO™ Features**

- ASIO™ 2.2 compliant
- Supports both 32-bit and 64-bit ASIO™ host applications
- Multi-client support (multiple ASIO™ applications in parallel)
- Playback mix (simultaneous ASIO™ and WDM playback)

## **WDM/DirectX Features**

- Supports standard Windows interfaces: MME, DirectSound, WASAPI
- Stereo and multi-channel playback / recording
- Channel source select for mono/stereo applications (v4.67.0 only)
- Volume and mute control through Windows Mixer

#### **Note**

A driver is not required for Mac computers.

## **Installation**

- 1. Download the driver installation file.
- 2. Connect the mixer's USB-B port to the PC with the USB A to B cable provided.
- 3. Switch the mixer's power on.
- 3. UnZip the installer and double click to run.
- 4. Follow the instructions on screen:

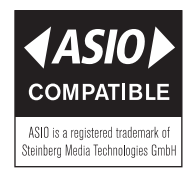

\*ASIO™ is a trademark and software of Steinberg Media Technologies GmbH

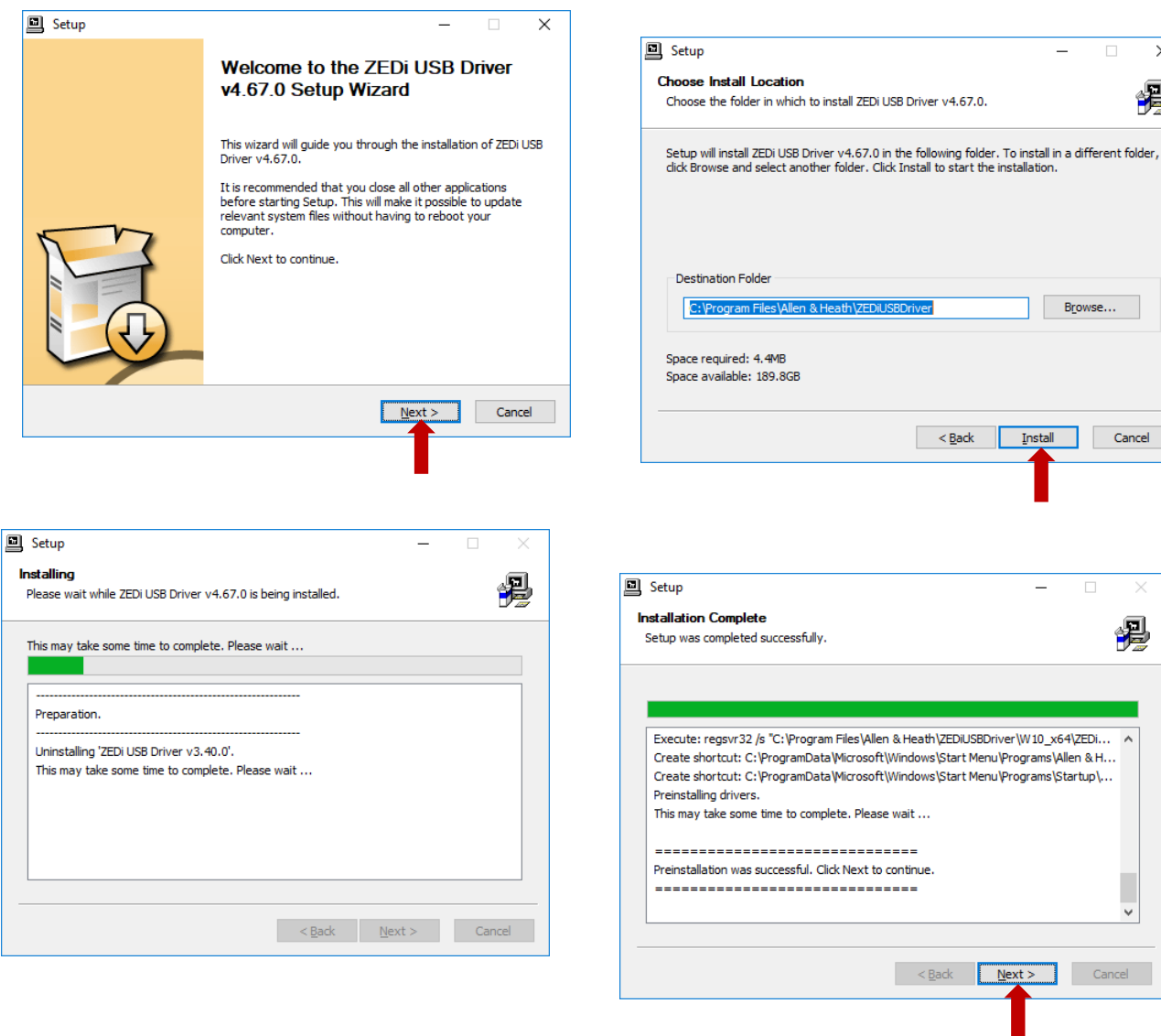

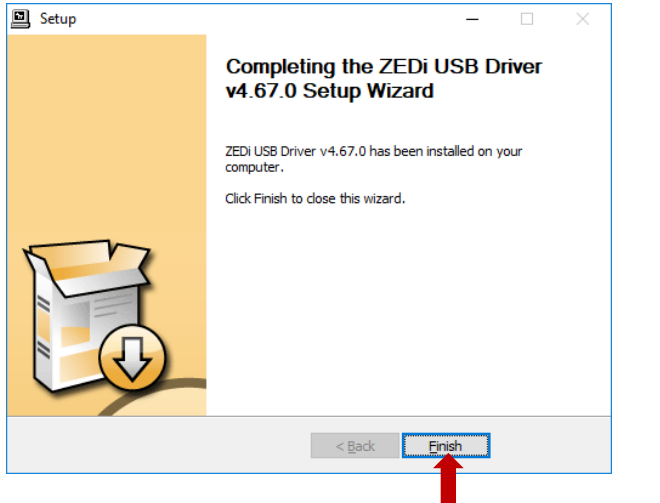

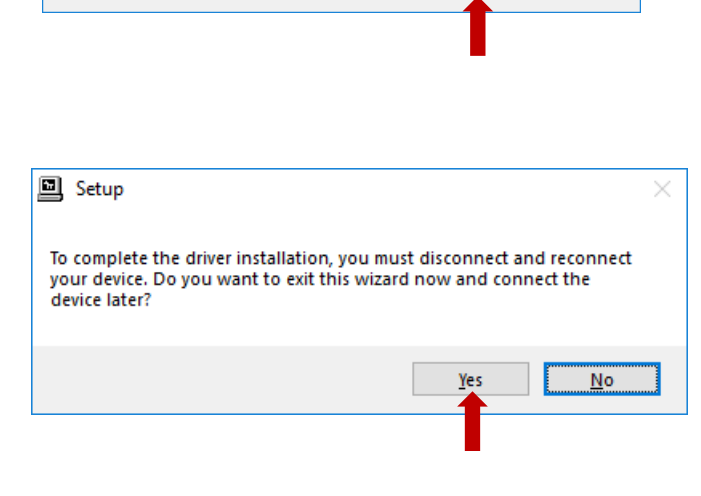

Now disconnect and reconnect your ZEDi

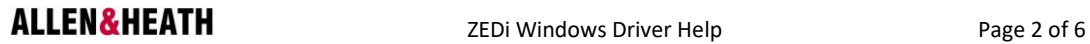

 $\times$ 

碞

 $\overline{\phantom{m}}$ 

 $B_{\text{LOWSE},\ldots}$ 

 $\leq$  Back Install Cancel

 $\overline{\phantom{0}}$ 

 $\leq$  Back  $\overline{\text{Next}} >$  Cancel

得

Your mixer will now show up as an audio device in Windows, and as a WDM / ASIO™ device in your DAW software.

For playing back audio, the ZEDi-8 appears as a single stereo device, with sound from the computer going to the mixer's USB audio channel.

The ZEDi-10 and ZEDi-10FX have two stereo playback options, these send to stereo channels ST2 or ST3.

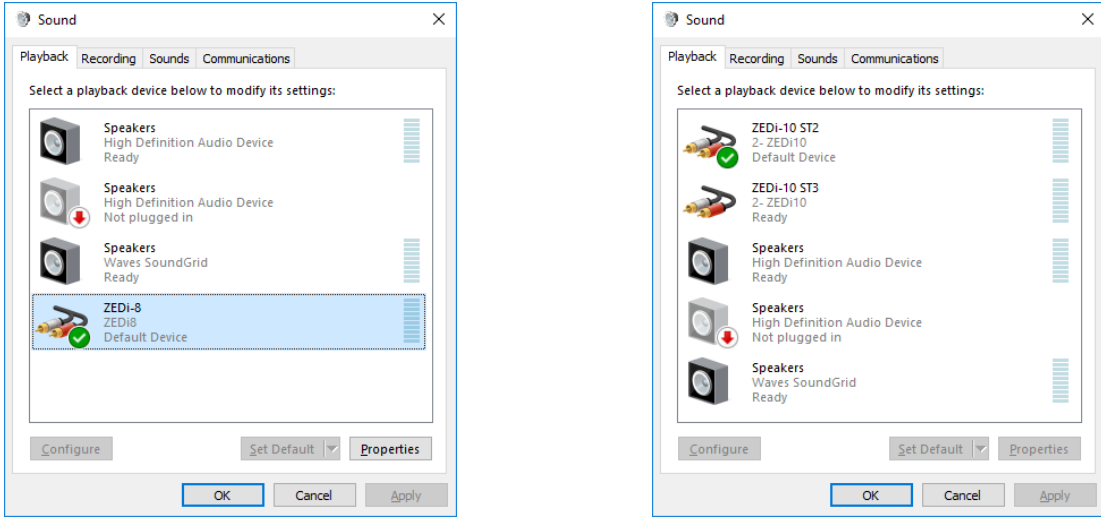

V4.67.0 adds a channel source select feature, which enables mono or stereo input channels to be selected.

With the ZEDi-8, select mono inputs M1 and/or M2 when the 'M1 – M2' option is active on the mixer, or select the stereo input when using 'L – R PRE' or 'L – R POST'.

With the ZEDi-10 or ZEDi-10FX, select mono inputs M1, M2, M3 or M4 when either 'M1 - M2 - M3 - M4' or 'M1 – M2 – AUX - FX' options are active on the mixer, or use the stereo inputs 1&2 and 3&4 when the 'M1 – M2 – L - R' option is active.

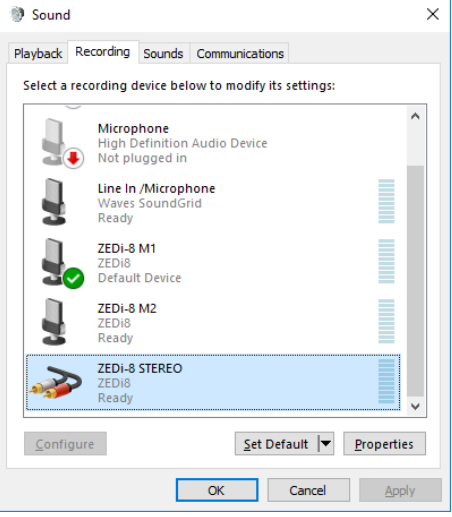

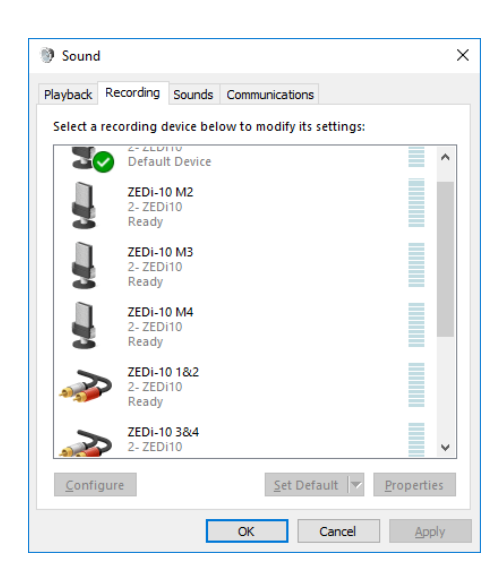

The following tables show which audio signals are being sent from the mixer USB outputs to the computer inputs.

# **ZEDi-8 input options**

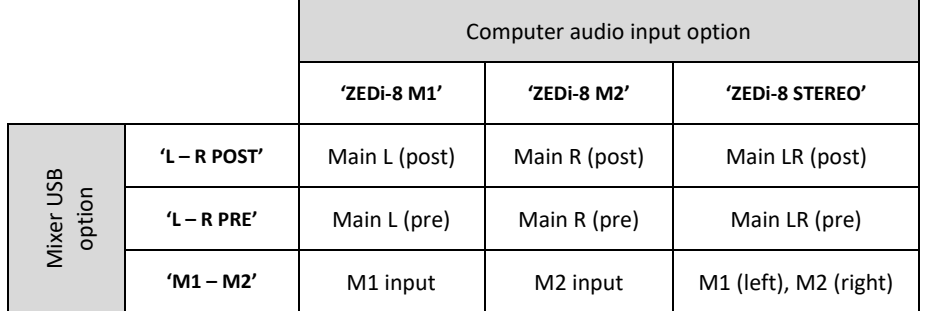

# **ZEDi-10/ZEDi-10FX input options**

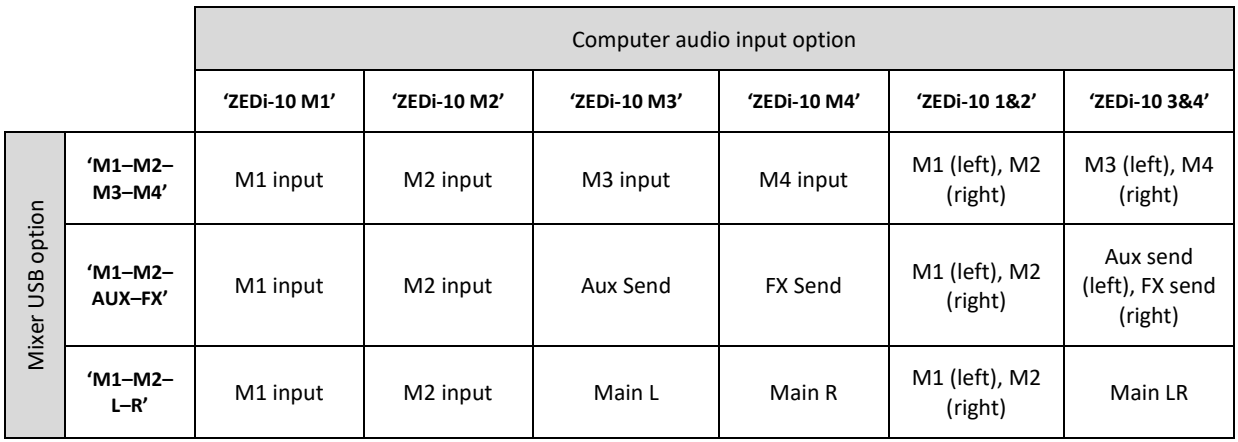

#### **Note**

For correct operation **all** inputs and **all** outputs must be set to the same sample rate and bit depth. This can be checked and changed if necessary by clicking on 'Properties' for each device and going to the 'Advanced' tab.

Once all devices have been set to the same sample rate, this rate will appear in the ZEDi Control Panel.

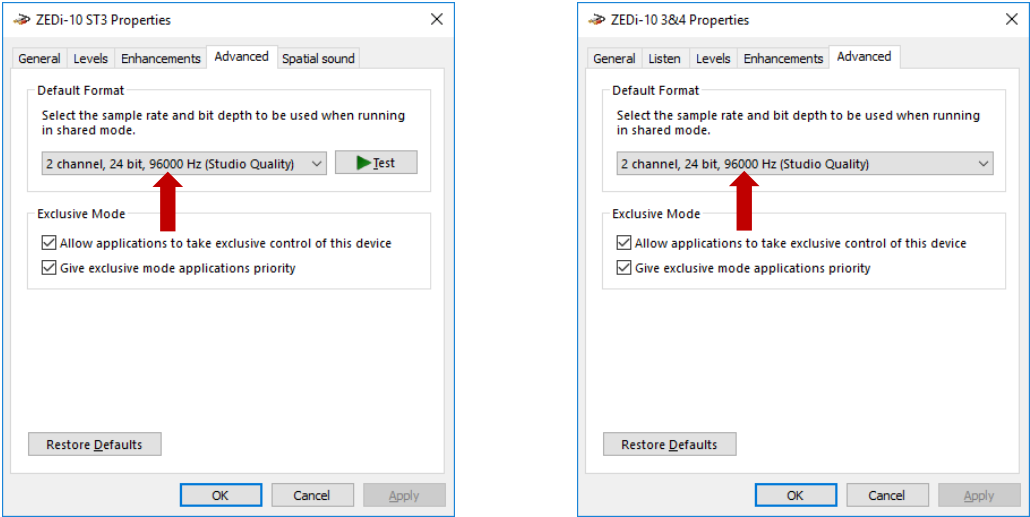

# **ZEDi Control Panel**

Go to the windows task bar notification area and click to show hidden icons.

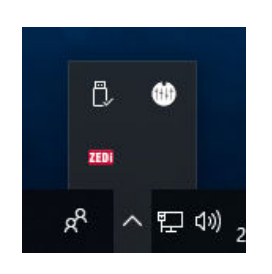

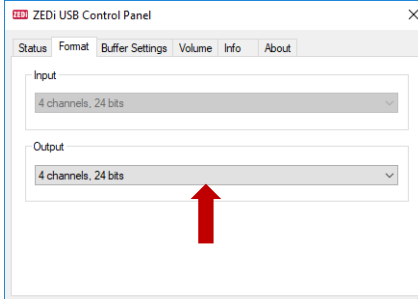

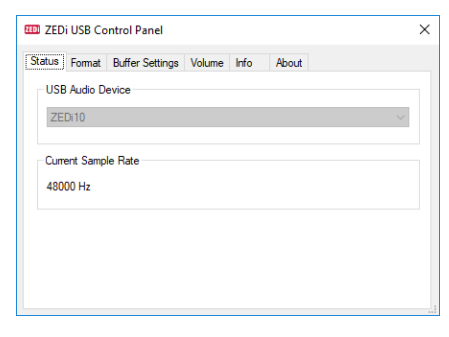

Click on the ZED USB driver tray icon Status will show the USB Audio Device and Current Sample Rate.

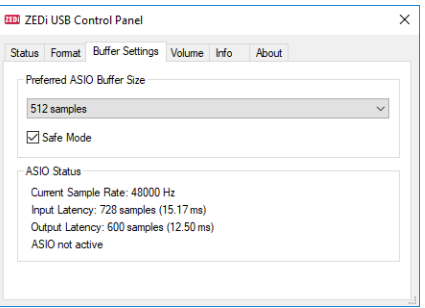

Select the Audio Bit Rate under Format. The Settings can be changed for better system performance

**Preferred ASIO™ Buffer Size** Sets the preferred buffer size between the driver and the DAW application.

This can be set to 8, 16, 32, 64, 128, 256, 512, 1024, 2048 or 4096 samples\*.

\*Available buffer settings depend on the 'Current Sample Rate'. Higher sample rates allow for larger buffer settings.

If your application requires low latency, try reducing the Buffer Size gradually.

If you experience any audio dropouts, go back to a higher buffer setting where these do not occur.

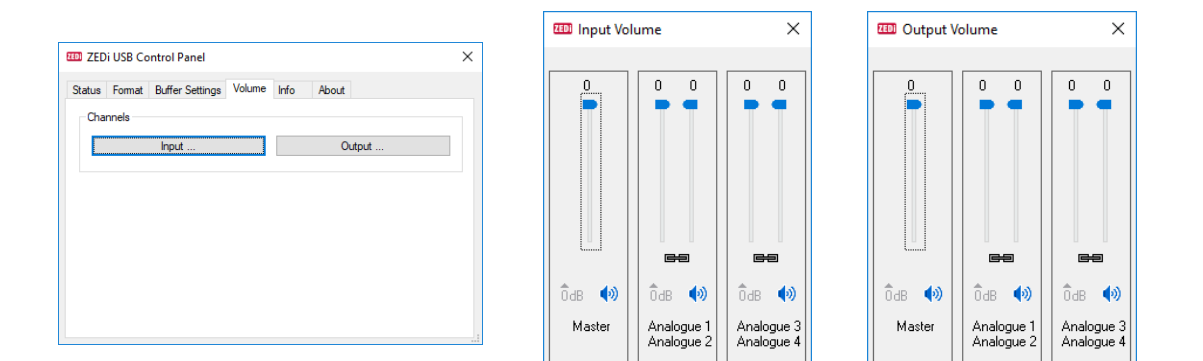

Channel Input and Output Volume can be controlled under Volume.

It's not necessary to adjust these, but it may be useful to avoid distorted sound where the application has no level control.

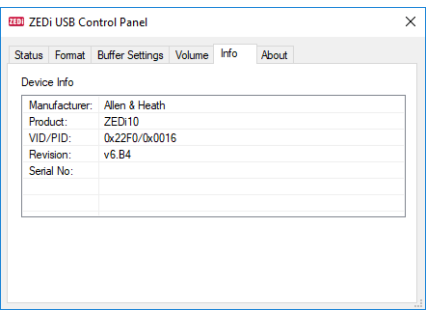

Info displays the mixer's Device Info and is useful for diagnostics.

For troubleshooting or more information please contact us using support.allen-heath.com.